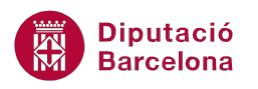

# **UNITAT TAULES DINÀMIQUES**

## **5 Creació de gràfics dinàmics**

Una vegada creada una taula dinàmica és possible que sigui necessari fer la representació gràfica de les dades, donant origen a un gràfic dinàmic.

Al crear un gràfic dinàmic a partir d'una taula dinàmica, els dos objectes estan vinculats, de manera que les dades visualitzades a la taula són les dades que es representen en el gràfic i el que es representa en el gràfic és el que es visualitza a la taula.

El gràfic dinàmic sempre està vinculat a una taula dinàmica.

#### **En aquesta unitat es treballaran els temes següents:**

- Com crear un gràfic dinàmic
- Aplicar filtres en un gràfic dinàmic
- Moure camps en un gràfic dinàmic

#### **5.1 Crear un gràfic dinàmic**

Vegem a continuació quins passos cal seguir per crear un gràfic a partir d'una taula dinàmica.

- **1.** Situar el cursor en qualsevol cel·la de la taula dinàmica.
- **2.** De la pestanya Opcions, de les Eines de les taules dinàmiques, triar l'opció Gràfic dinàmic de la barra d'icones Eines.

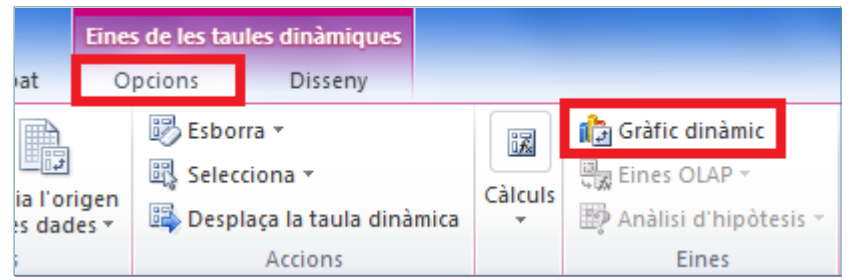

**3.** Es mostra el quadre de diàleg Insereix gràfic. Triar, per exemple, l'estil Columna agrupada en 3D.

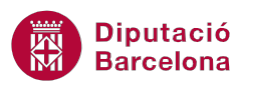

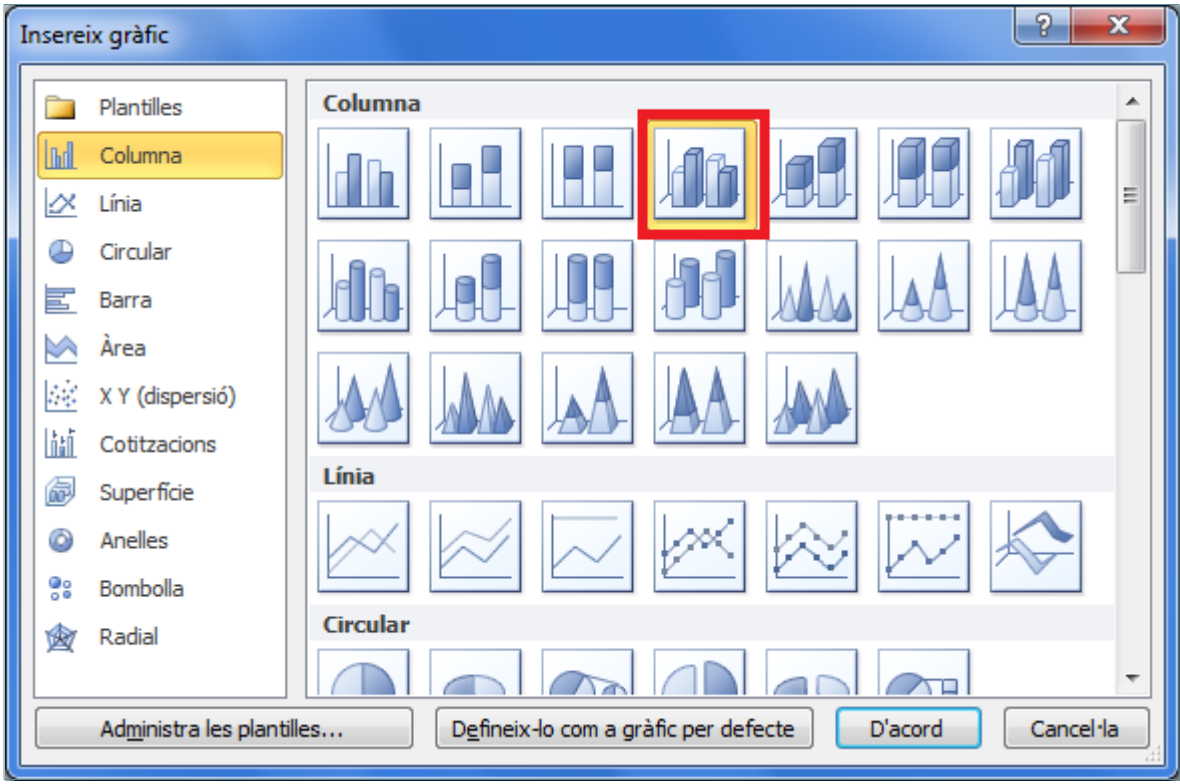

- **4.** Fer clic a D'acord.
- **5.** Es generarà un gràfic a partir de les dades que hi ha reflectides a la taula dinàmica.

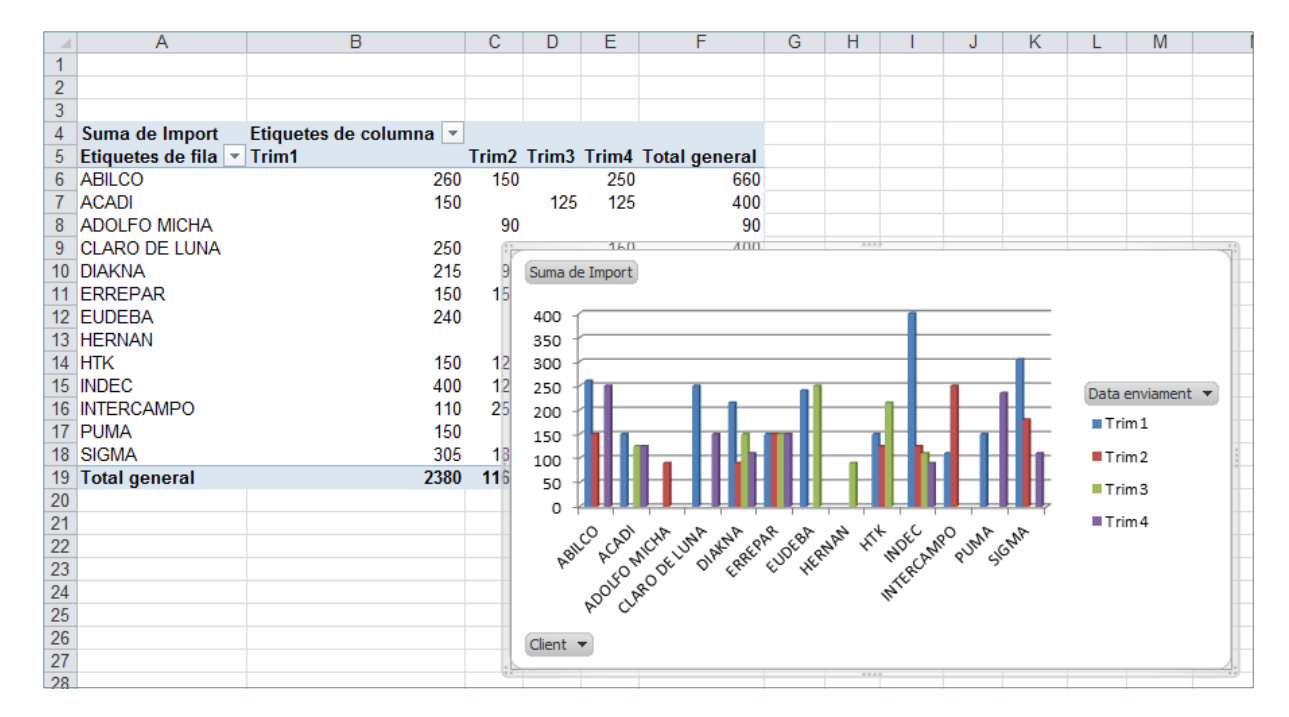

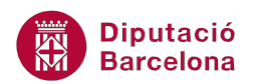

Es pot canviar el format i el tipus de gràfic a través de les barres d'icones de les propietats de gràfics, que s'activen al crear un gràfic dinàmic.

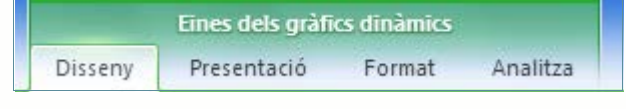

### **5.2 Aplicar filtres en un gràfic dinàmic**

Igual que a la taula dinàmica, el gràfic dinàmic permet aplicar filtres amb l'objectiu que únicament respresenti unes dades concretes. Cal tenir present que quan s'aplica un filtre al gràfic també es veurà afectada la taula dinàmica.

- **1.** Al Panell de filtres del gràfic dinàmic fer clic al botó Camps de llegenda (series).
- **2.** Desactivar la casella de verificació dels valors que no es volen mostrar a la gràfica.

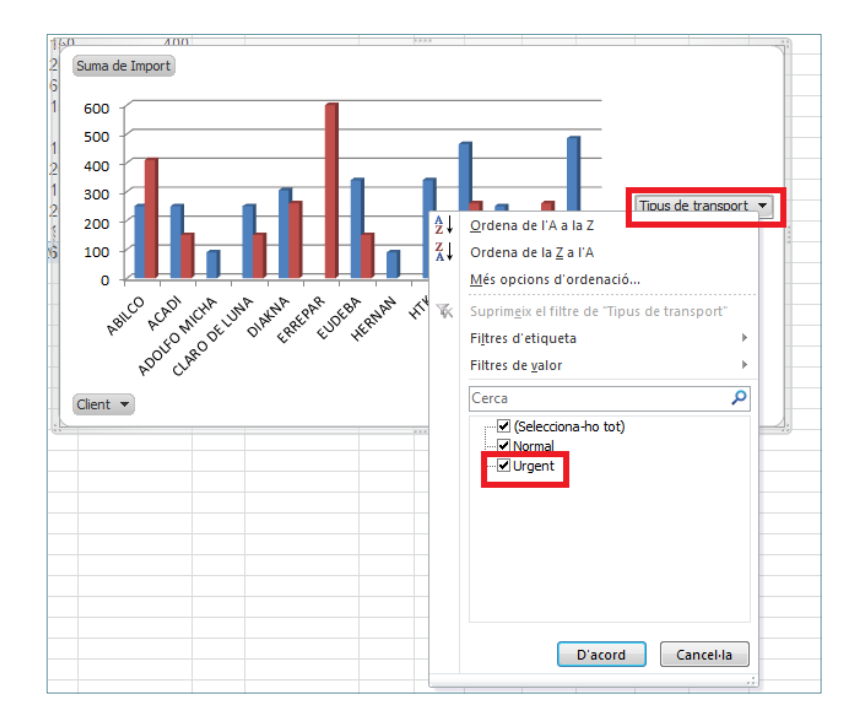

**3.** Fer clic al botó D'acord. Observar el resultat.

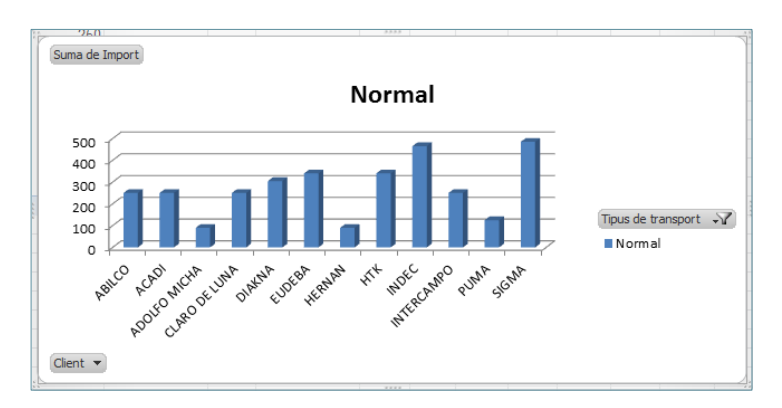

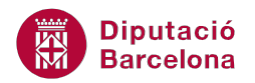

Observar que el botó de llista desplegable també canvia i ara té la forma de filtre aplicat.

#### **5.3 Moure camps en un gràfic dinàmic**

Les dades es poden desplaçar al gràfic dinàmic, tal com hem vist a temes anteriors que es pot fer a la taula dinàmica. És a dir, podem canviar de lloc els camps de la llegenda i el camps del l'eix de categories.

Per canviar la representació de les dades cal:

**1.** Fer clic sobre el camp ubicat a Camps d'eixos (categories), que es mostra a la part inferior del llistat de camps, i sense deixar anar, arrossegar fins a Camps de llegenda (series), un cop allà deixar anar el clic del ratolí. Observar el resultat.

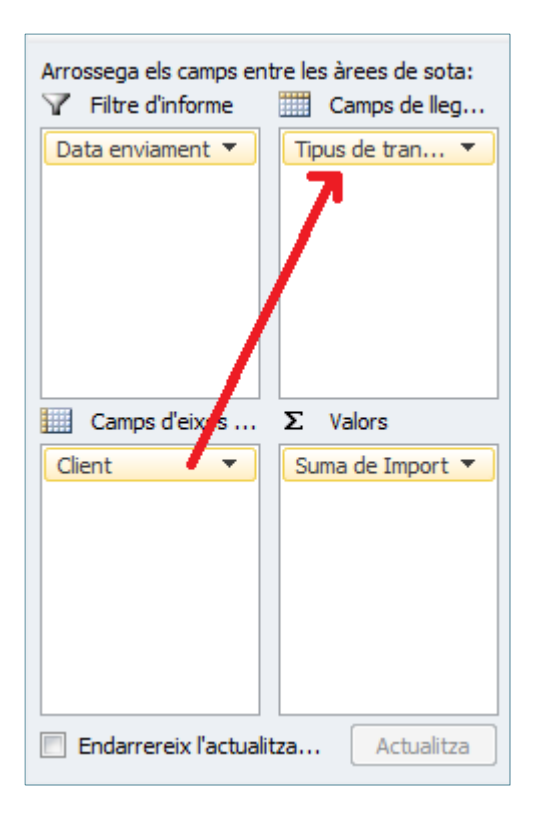

- **2.** Fer clic sobre el camp ubicat a Camps de llegenda (series) i arrossegar-lo fins a Camps d'eix (categories), un cop allà deixar anar.
- **3.** Es mostrarà, per exemple, una distribució de gràfic semblant a la següent:

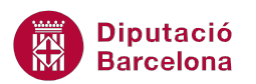

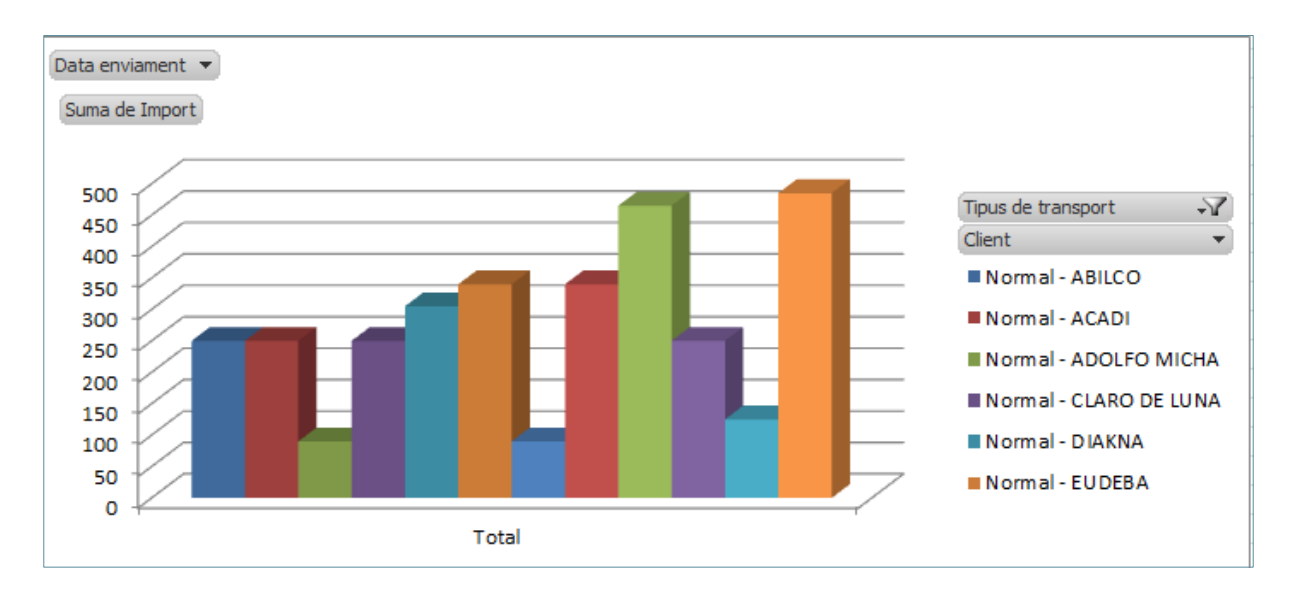

Comprovar que la taula dinàmica també ha canviat la seva representació.

Quan canviem els camps d'ubicació en un gràfic dinàmic també canviarà la distribució de la taula dinàmica.